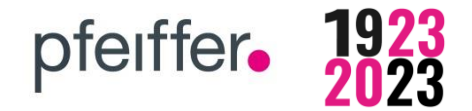

# **Welcome at pfeiffer24.de - Pfeiffer GmbH & Co. KG**

## **Content**

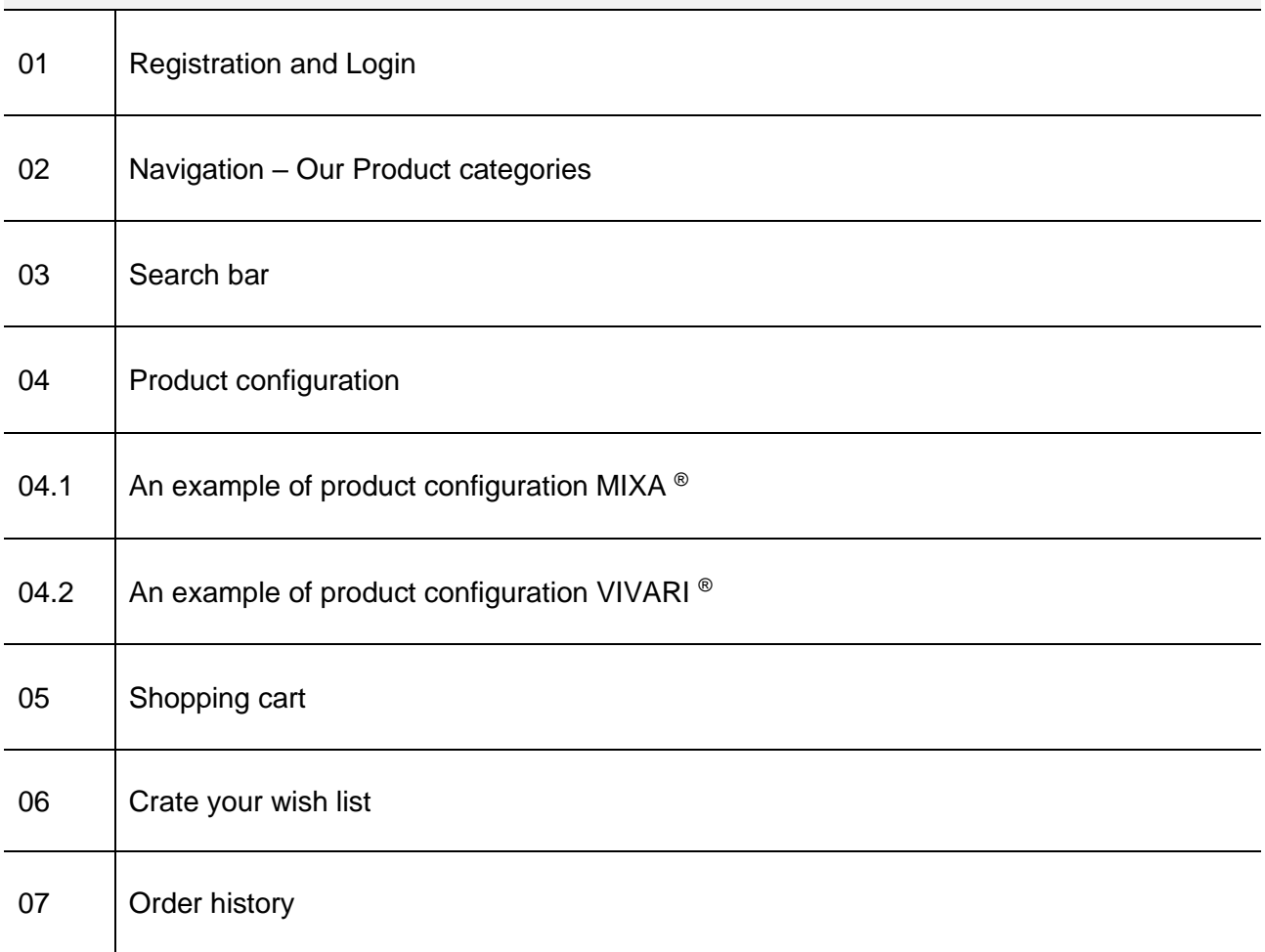

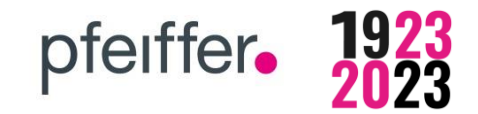

## **01 Registration and Login**

**In order to take advantage of the pfeiffer-shop, you'll have to open a customer account.**

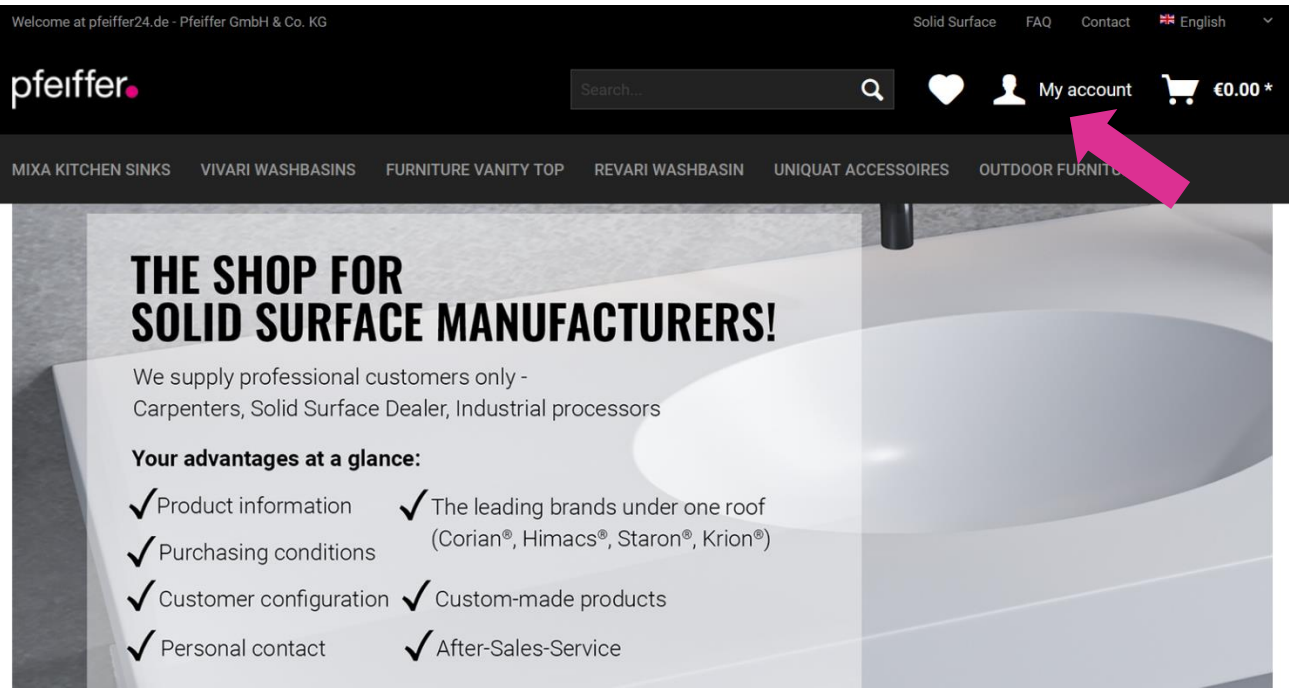

• Open your account: Click the link at the right top **"My account".**

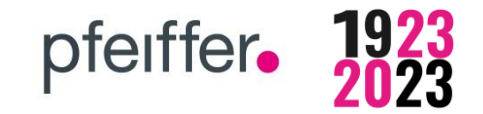

## **01 Registration and Login**

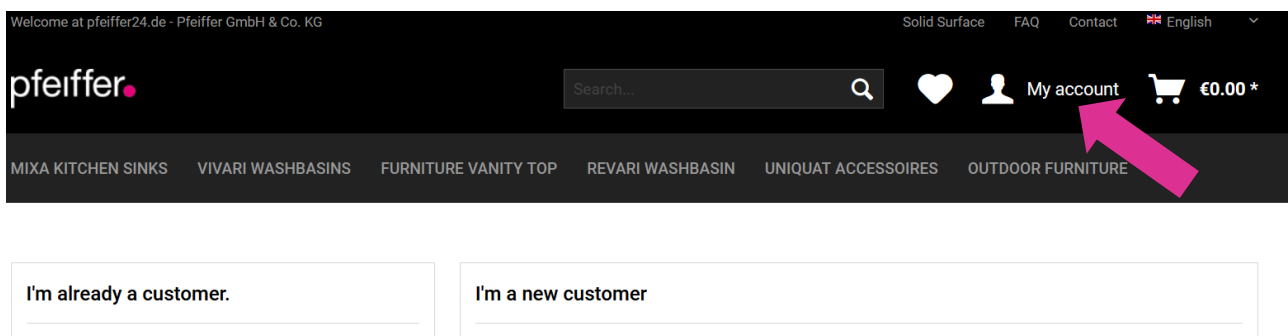

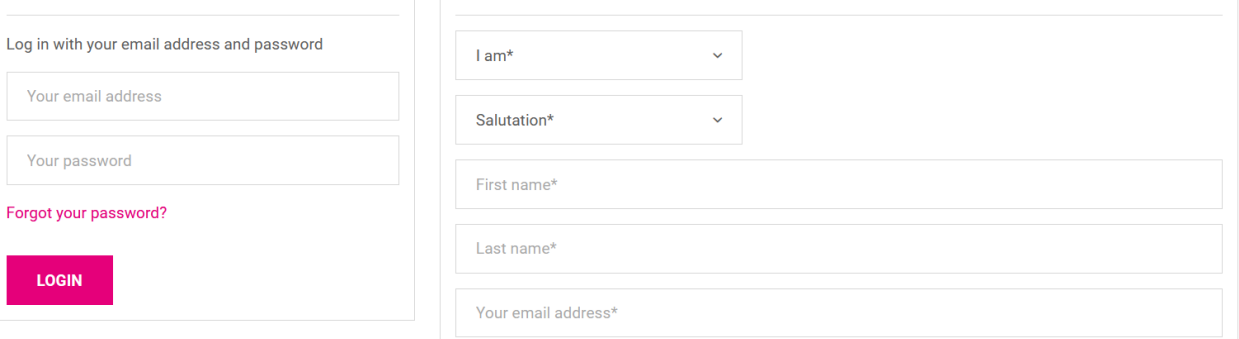

For the registration, we require your companies contact information (incl. A valid **Tax ID number**) as well as a valid **e-mail address** and a **password**.

- Use the right area of the window to enter **your data**
- Fields marked with **\* are required fields**, these are needed to create your customer account
- We check your registration and activate your **personal conditions**.
- If you have an existing customer account, we will **link your shop account**. The activation process may take up 24 hours up to 2 days (depends on the date of registration and our business hours)
- After successful completion you will receive an e-mail.
- The left area is for your **login**
- **You can see your personal conditions only after login.**

## **English Version**

### **02 Menu bar – Our product categories**

#### **Our products are divided into our product categories.**

#### **Use the left menu tree or the dropdown menu**

➔ Here you can define further specifications.

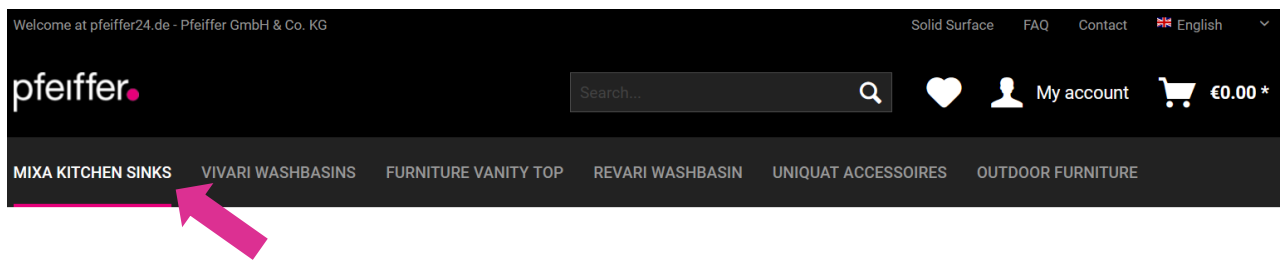

pfeiffer.

• The currently **selected category** is underlined in **pink**.

An example:

You are searching for a square kitchen sink with slightly rounded edges?

➔ Choose **MIXA Kitchen sinks > Single sink > R10**

#### **You have several options for this.**

#### **Option 1:**

Choose the category in the **"menu bar"** by clicking "MIXA KITCHEN SINKS" and then move the cursor over the selected category until the subcategories appear and select R10.

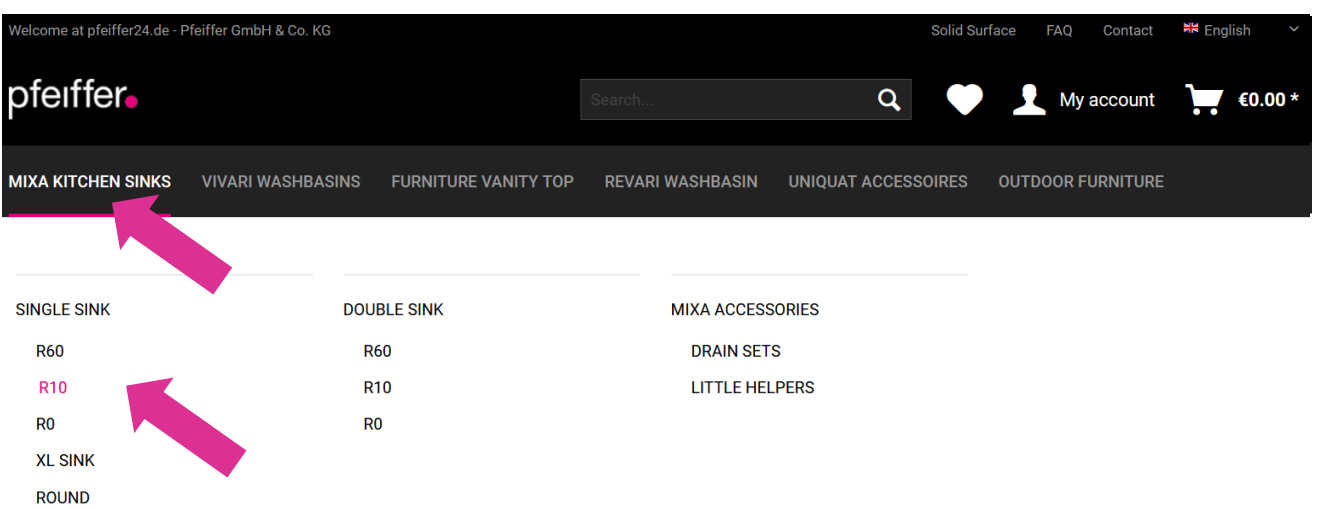

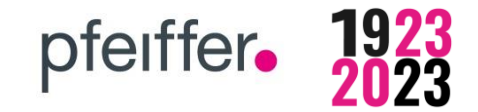

## **English Version**

#### **Option 2:**

You can also use the **"menu tree"** on the left side.

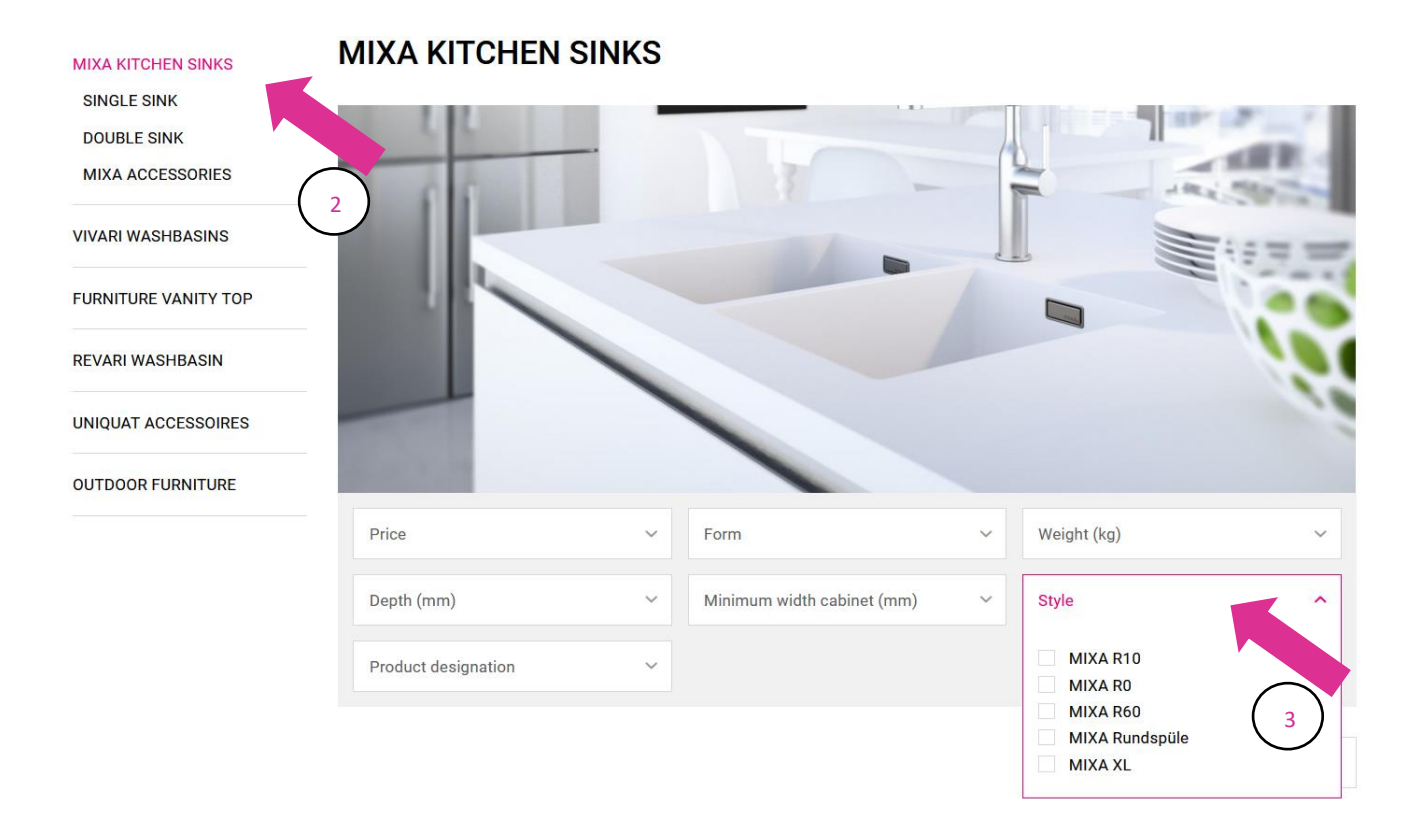

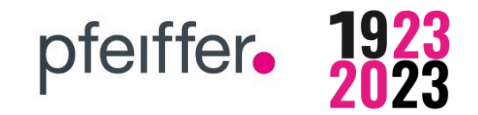

## **English Version**

### **Option 3:**

Use the **"filters"** to narrow down the selection. **VIVARI WASHBASINS** 

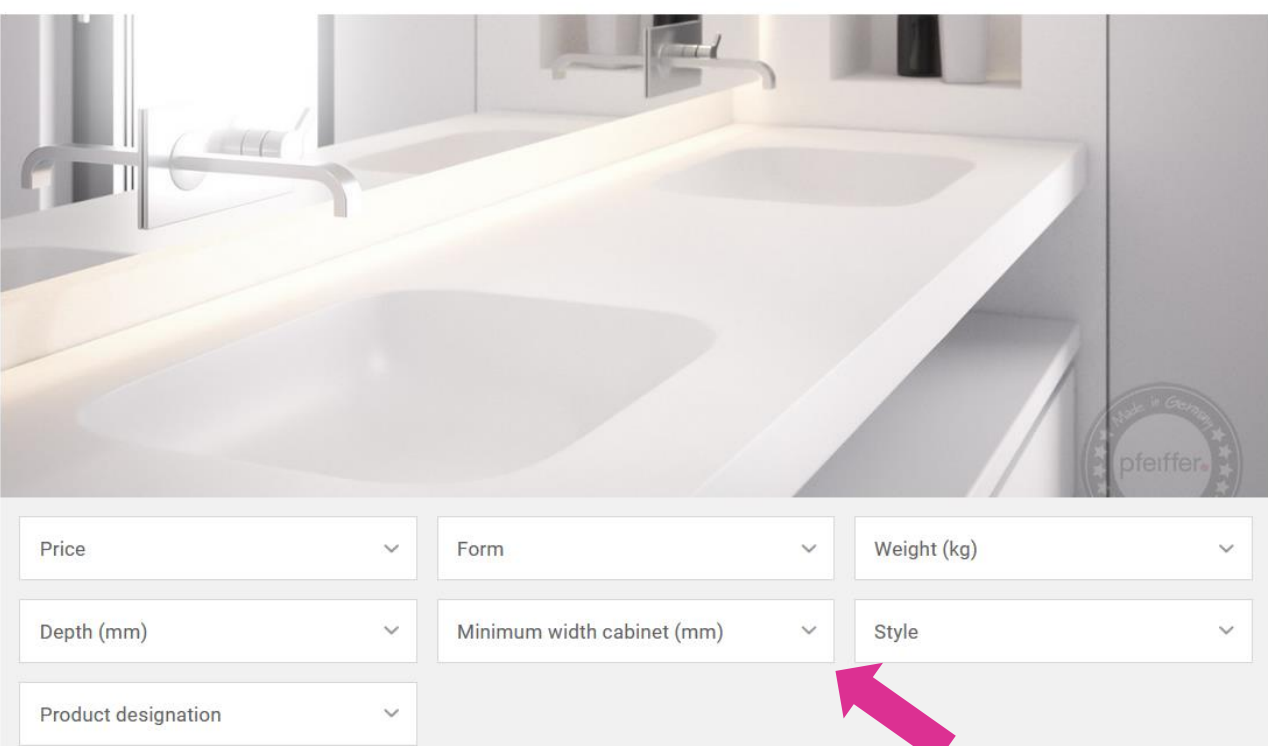

You can choose between **different filter options**: e.g. form, product designation or style.

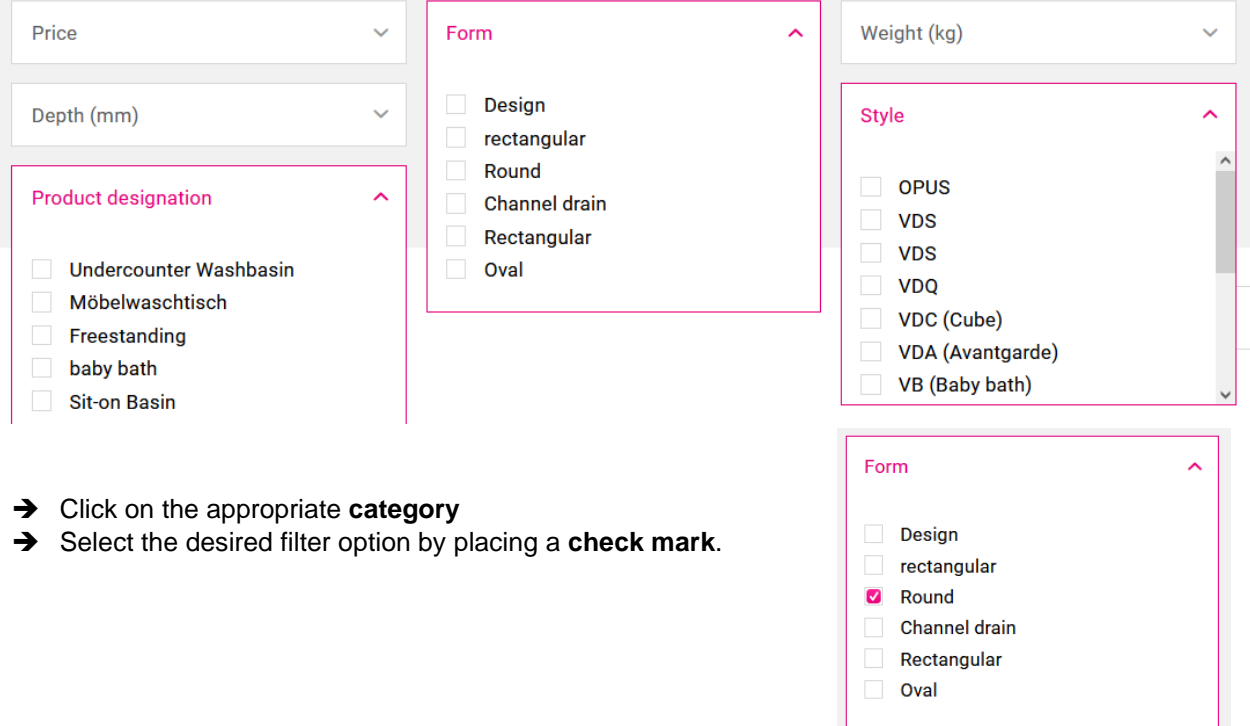

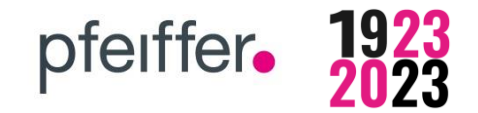

### **03 Search bar**

**You are already familiar with our products?** 

➔ By entering the **product name** in the search bar you can go directly to the desired item.

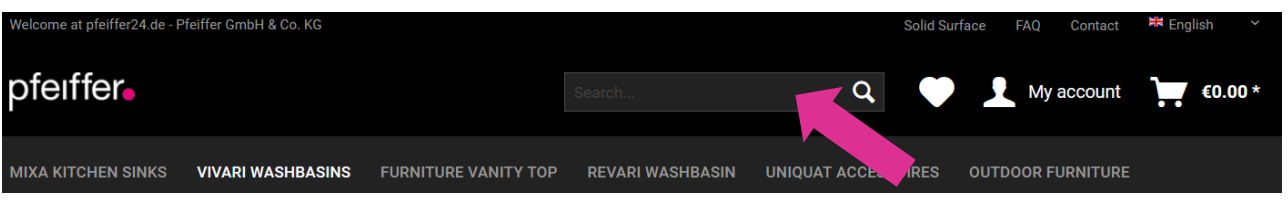

➔ C**omponents of the name** such as the model number e.g. "813" instead of "MIXA 813 R10" are sufficient.

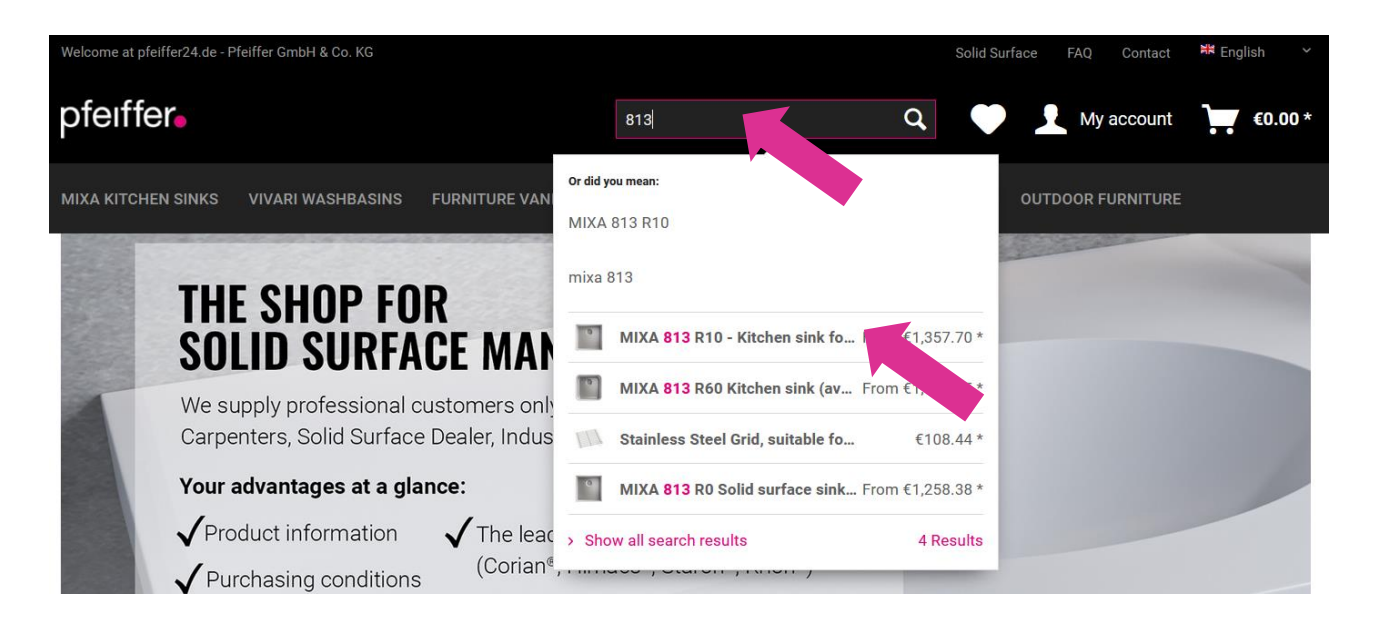

➔ By **clicking the item** you can choose the desired product.

### **04 Product configuration**

## **04.1 Example for product configuration MIXA ®**

#### **We produce custom-made products only.**

**→** Configurate your sink via customization

**MIXA KITCHEN SINKS** VIVARI WASHBASINS FURNITURE VANITY TOP REVARI WASHBASIN UNIQUAT ACCESSOIRES OUTDOOR FURNITURE

MIXA KITCHEN SINKS > SINGLE SINK > R10

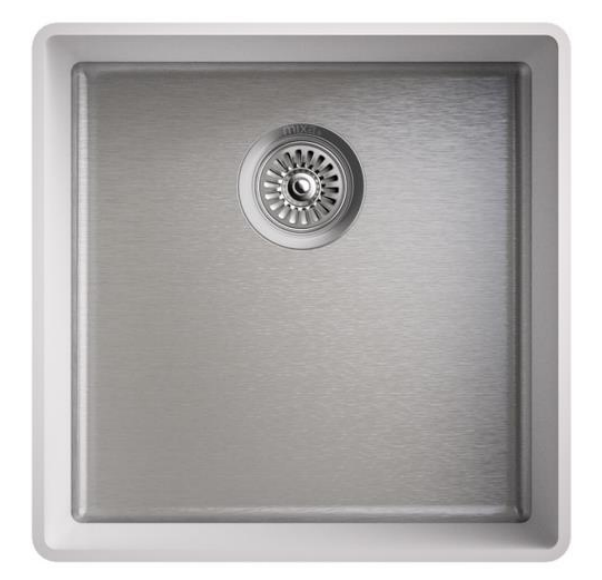

## MIXA 813 R10 - KITCHEN SINK FOR **SOLID SURFACE COUNTERTOPS**

Dimensions: 413 x 413 x 205 mm (inner dimension) Material: Solid surface according to selected colour, you can choose between CORIAN, Hi-MACS, STARON an KRION With heat resistant stainless steel or enameled base Installation: Undermounted, for i ... weiterlesen

pfeiffer.

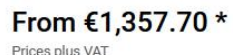

plus shipping costs

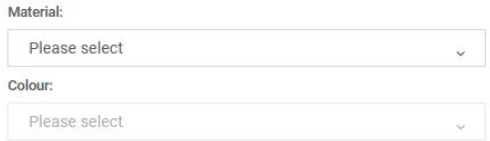

#### **Customize your MIXA sink**

In the following steps, please set your prefered options.

Please note the link "more information" regarding our design options.

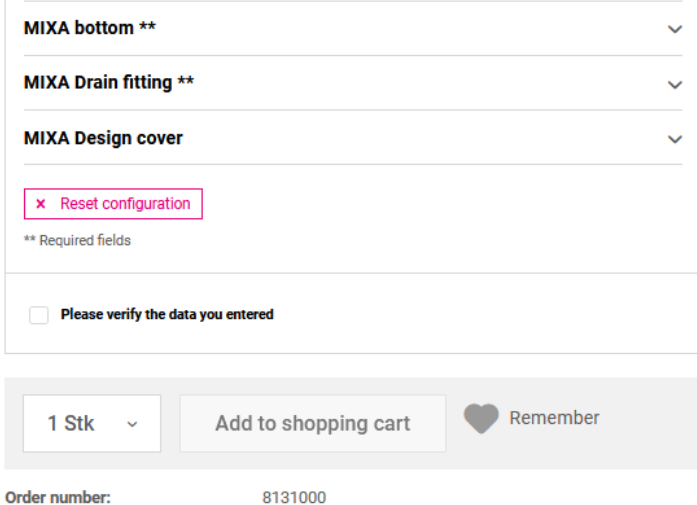

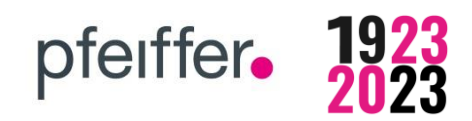

## **04.1 Example product configuration MIXA ®**

- **Material:** First select the desired **solid surface** (You can choose between Corian, Hi-Macs, Staron and Krion)
- **Colou**r**:** Then choose the **colour**
- **Bottom:** Depending on the basin, you can choose between up to three different **bottom options**.

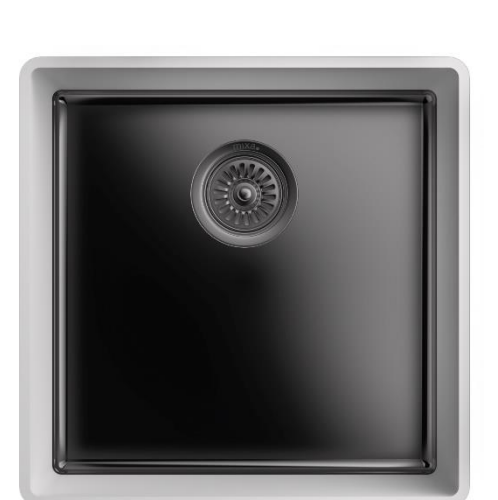

Bottom: BLACK 02 - Black enamelled

• **Drain set**: Select the desired **drain fitting**

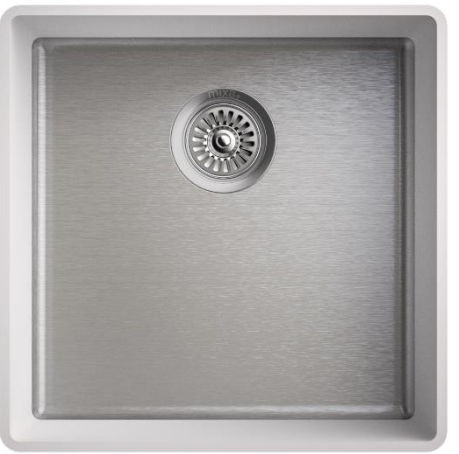

Bottom: STEEL 01 - Stainless steel (Our standard)

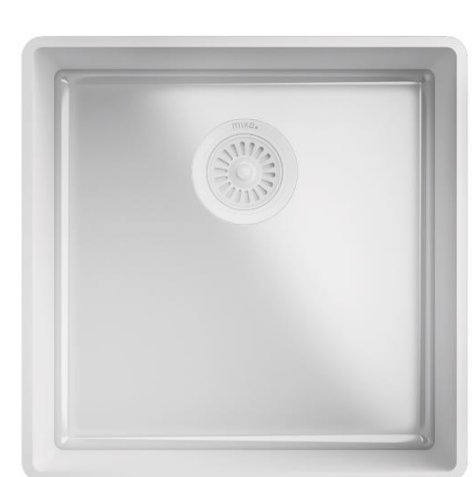

Bottom: WHITE 03 - White enamelled

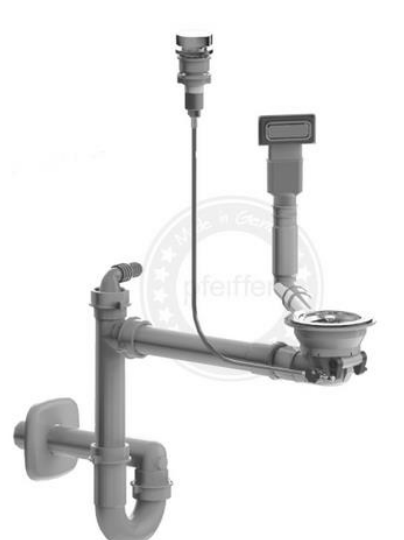

Drain set D1 chrome-plated

(Suitable for MIXA R10 und R0 with bottom STEEL 01)

Drain set H1 white

(Suitable for MIXA R10 and R0 whith bottom WHITE 03)

If you want to see all drain fittings, you should follow the path **MIXA KITCHEN SINKS > MIXA ACCESSORIES > DRAIN SETS**.

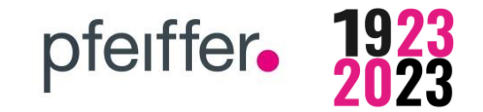

• For further costumization you can also choose a **design cover**.

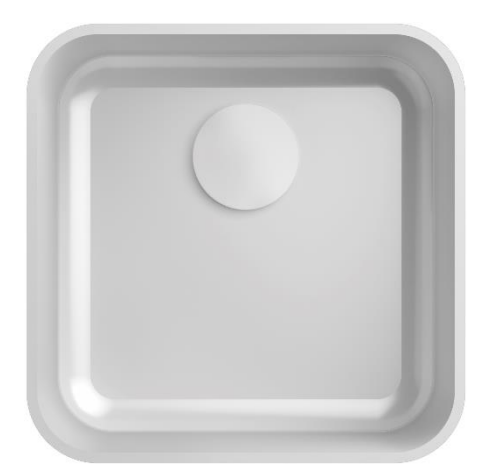

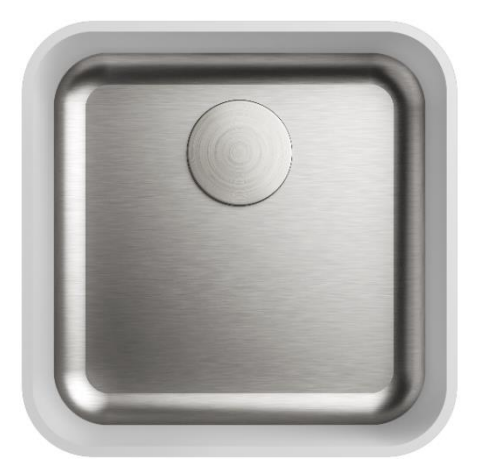

Design cover: solid surface Design cover: stainless steel

#### **Have you made all the adjustments?**

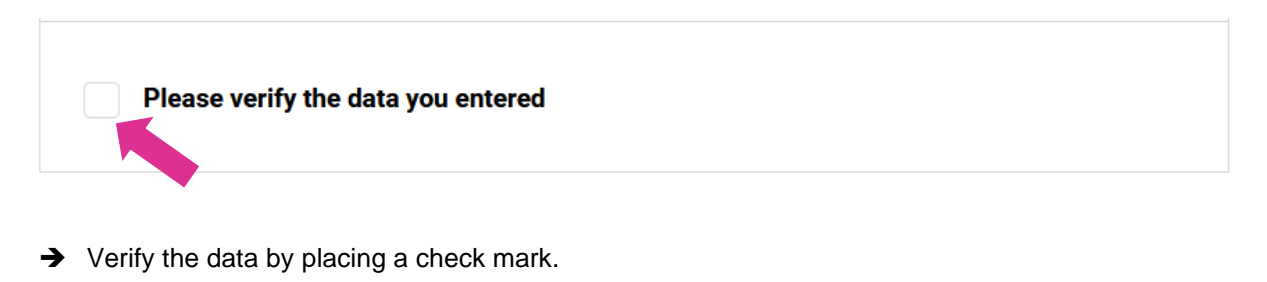

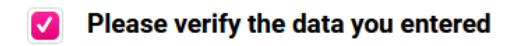

• Type in the amount of products you wish to buy and add it to your **shopping cart** or memorize it for later by clicking **"Remember".**

**MIXA KITCHEN SINKS** 

### **04 Product Configuration**

### **04.2 Example Product configuration VIVARI ®**

**FURNITURE VANITY TOP** 

**REVARI WASHBASIN** 

VIVARI WASHBASINS > BUILT-IN BASINS > ROUND

**VIVARI WASHBASINS** 

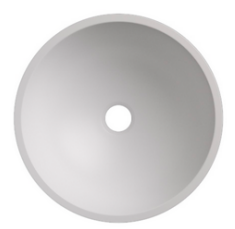

## **VIVARI VR 30 BUILT-IN BASIN SOLID SURFACE**

**UNIQUAT ACCESSOIRES** 

Dimension: Ø300 x 130 mm (inner dimension), Material: Solid surface material according to selected colour You can choose between the leading raw material producers Corian, Hi-Macs, Staron and Krion. Installation: undermounted Dimension: Ø300 x 1 ...weiterlesen

pfeiffer.

**OUTDOOR FURNITURE** 

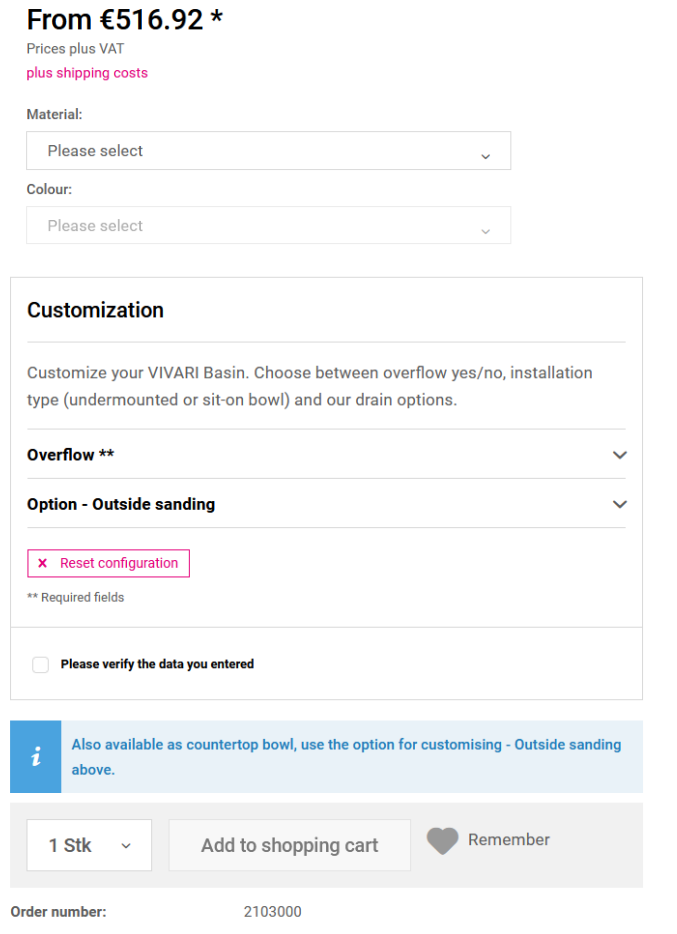

All basins will be delivered **without fixing material and waste kit**.

By choosing the selection **"with overflow"** an integrated overflow adapter is included. The drain set provided by the customer should be connected there.

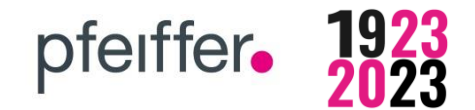

## **English Version**

**Basins VR and VO are available as undermounted bowl and countertop bowl –**

**Use the option for customising "Outside sanding".**

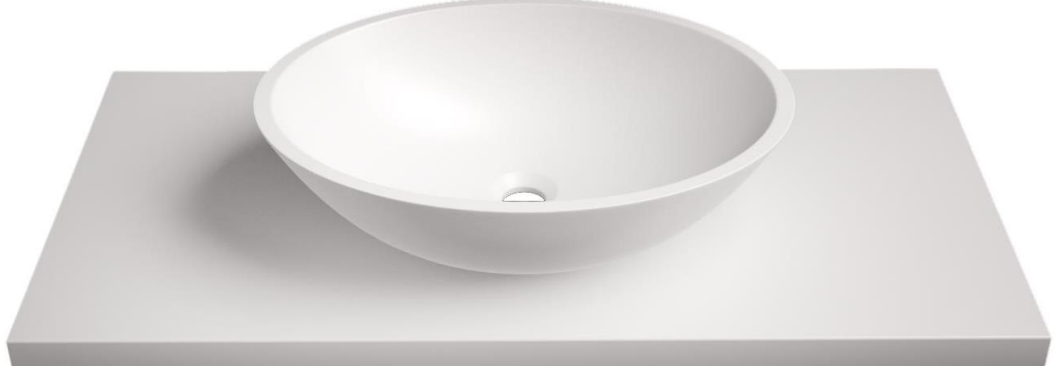

Countertop bowl:

Customization Overflow: "NO" Customization Outside sanding "YES"

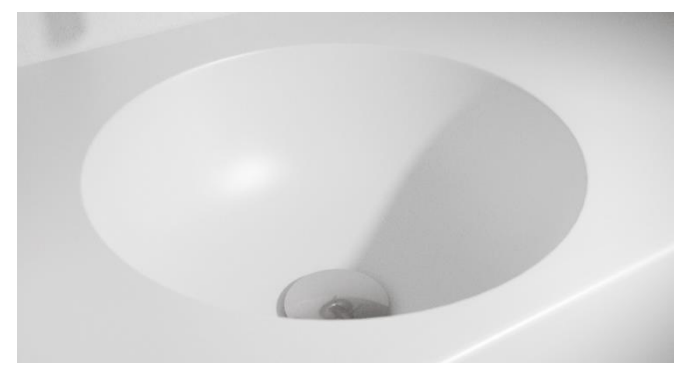

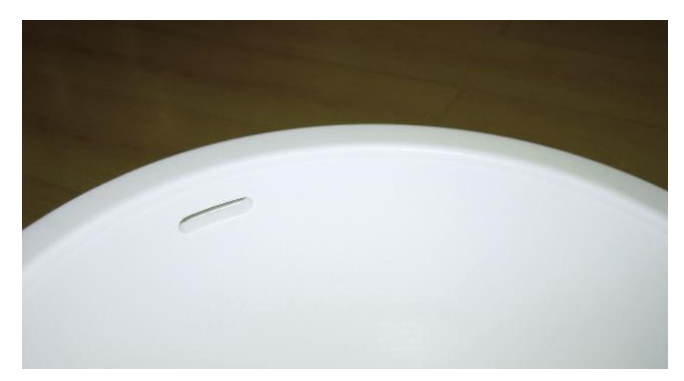

Undermounted bowl without overflow Undermounted bowl with overflow

#### **In our accessoires you can select the matching design plug:**

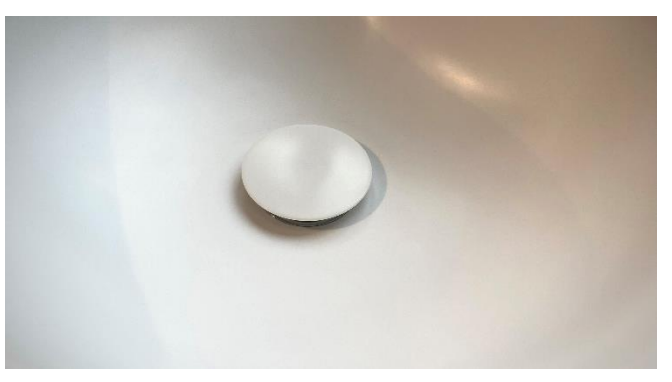

Design plug made out of solid surface

## **05 Shopping cart**

#### **Do you want to order directly?**

➔ After your customization you can choose the amount and click **"Add to shopping cart"**

pfeiffer.

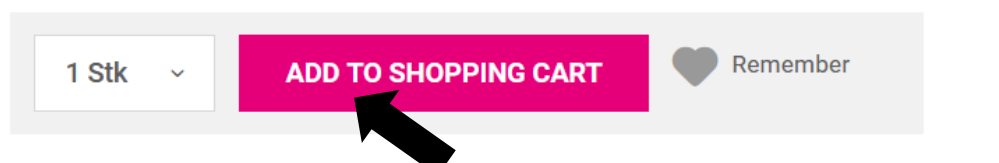

• On the right side appears the confirmation that your product has been added to the shopping cart:

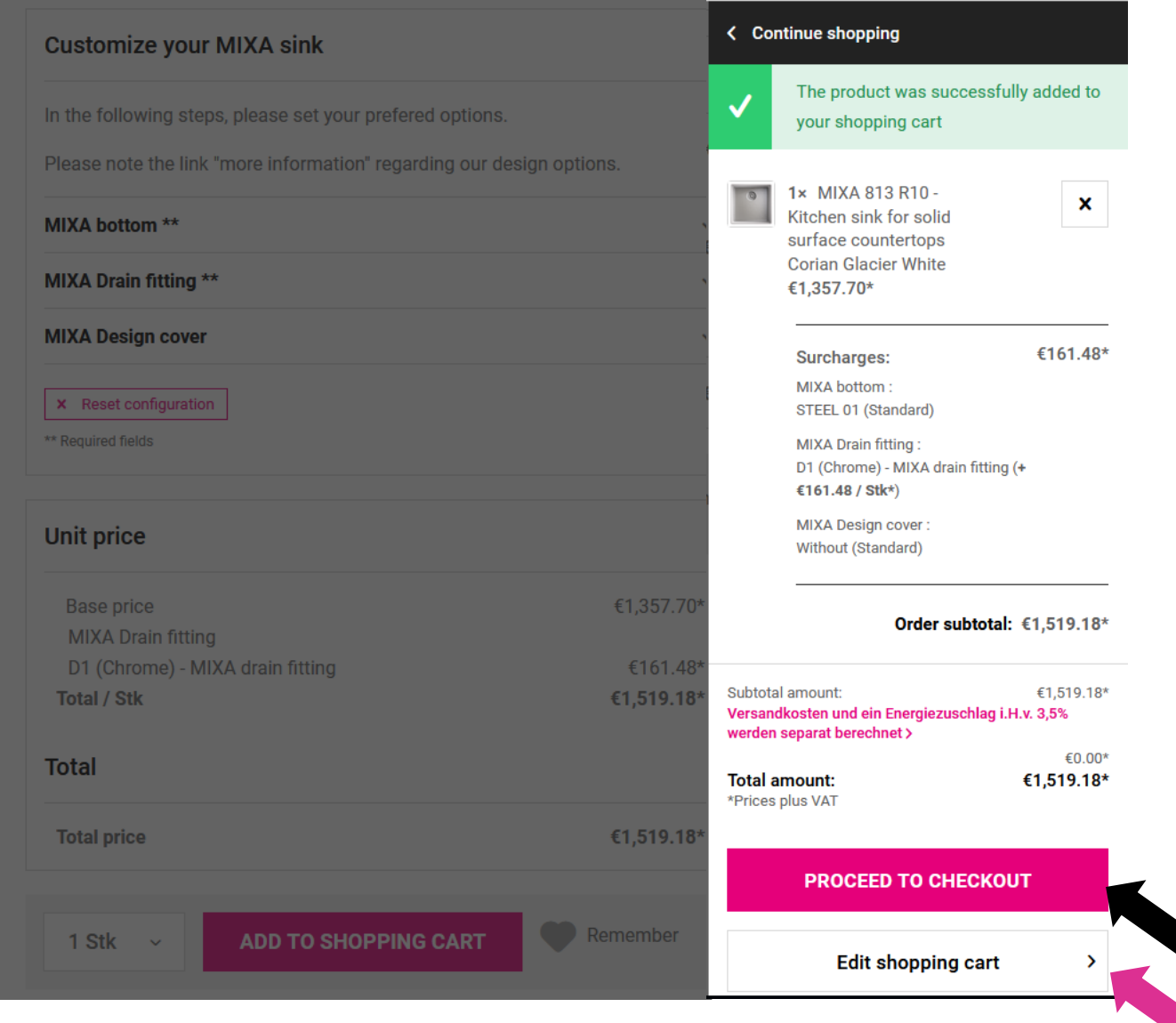

• You can click **"Proceed to checkout"** and transfer your order or **"Edit shopping cart"** and recheck your order in an overview.

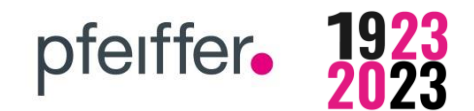

## **05 Shopping cart**

- **Check your order**
- **If you already know our item number, you can add a product via the "item number field"**
- **You can enter a "voucher code".**

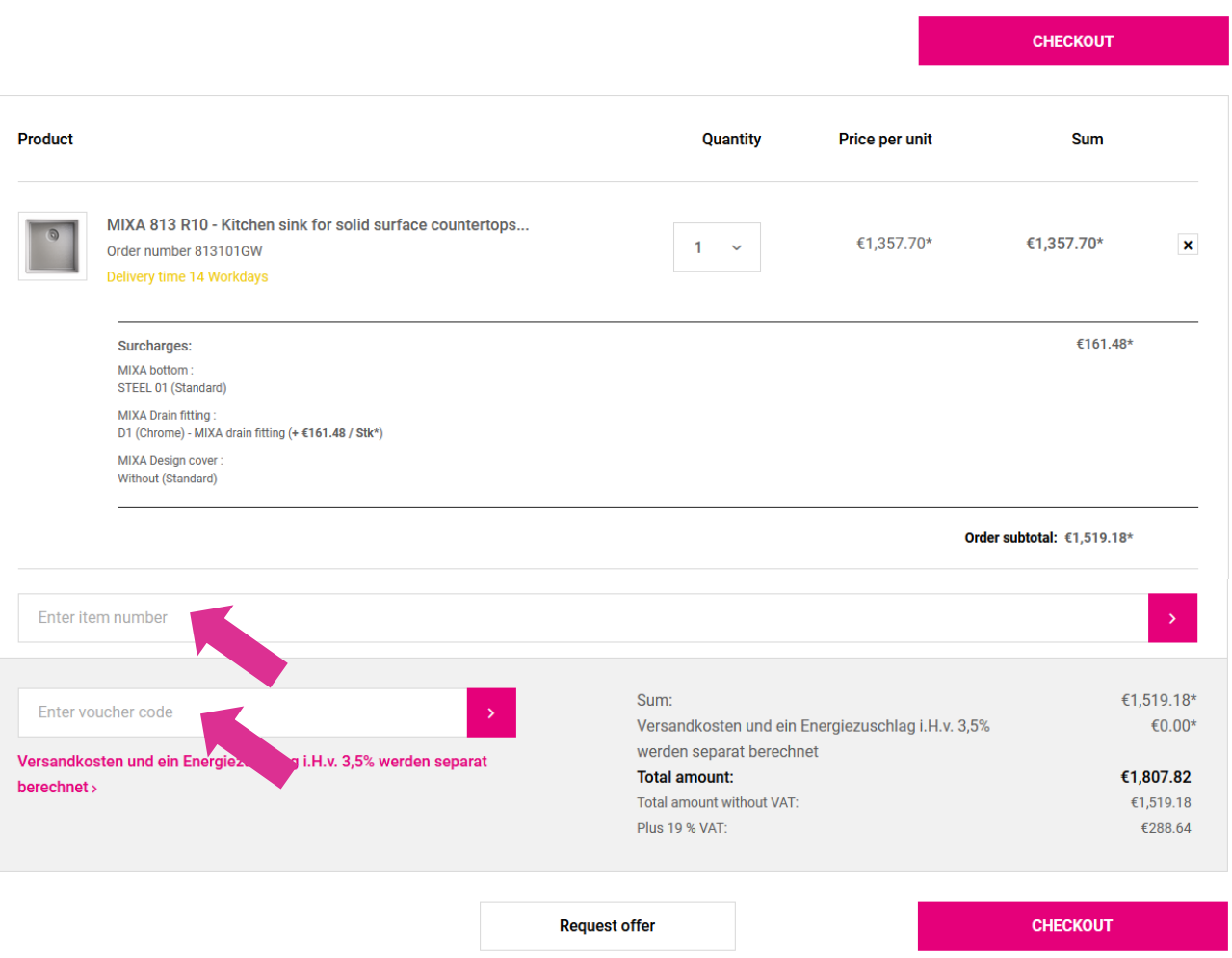

• Complete your order by clicking **"Checkout"**.

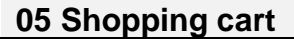

#### **The order can be completed shortly.**

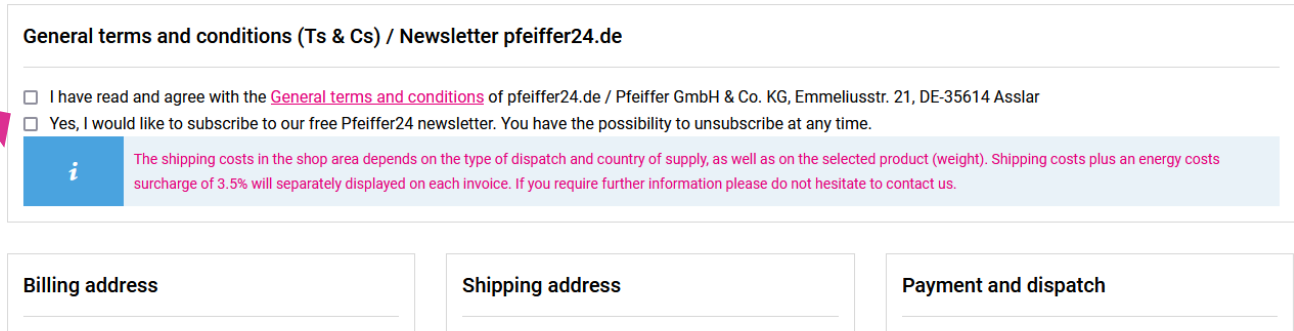

pfeiffer.

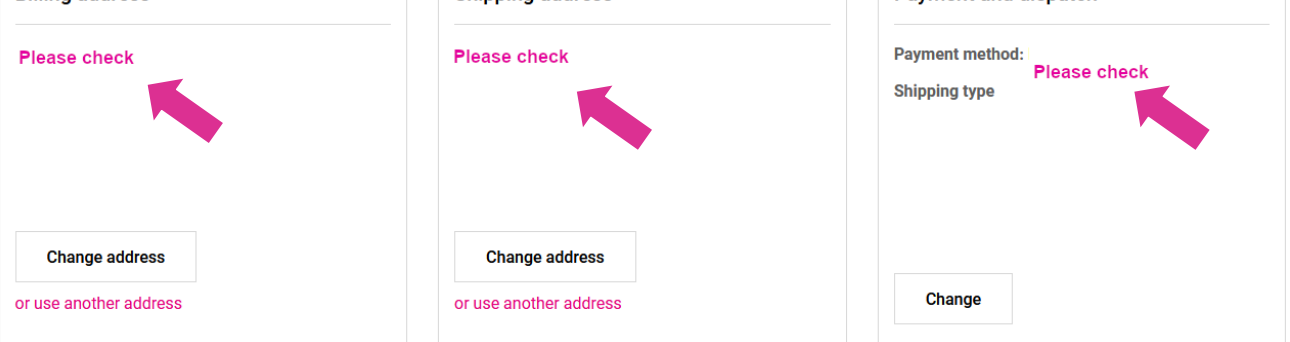

- Please agree to the **General terms and conditions.**
- If you would like to receive our **newsletter**, you can request it by checking the box.
- **Please check the data** "Billing adress", "Shipping adress" and "payment and dispatch"
- You can use the box **"Your comment"** for complementing additional information about your order (for example a note about changed opening times due to company vacations etc.) ➔ Attention – **This comment will not be printed on our order-related documents!**
	-
- Below the order overview you have the possibility to enter **your personal order reference/commission number.**
	- ➔ **This commission number will be printed on our order-related documents!**

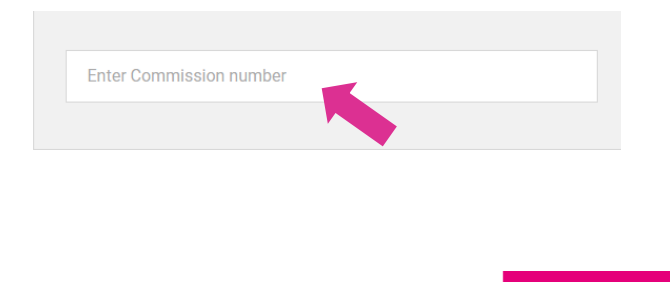

• **Please confirm with the box:** 

**SEND ORDER** 

**You will receive an order confirmation via E-Mail from our sales department (within approx. 24 h, during the company`s opening hours).**

**English Version**

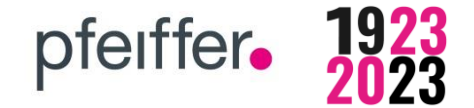

#### **06 Wish list**

**You would like to wait with your order?** 

**→** Remember the article for later!

**If your customization is finished, you can add your product to the wish list by clicking the heart icon.**

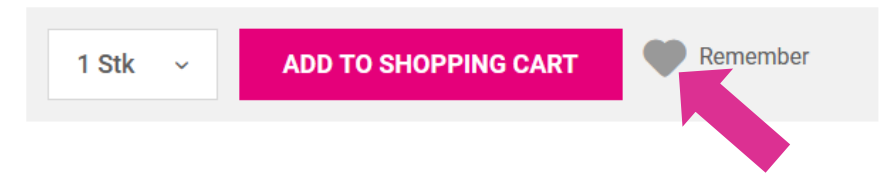

#### **Now you can go back to this product anytime.**

The wish list is next to the search bar.

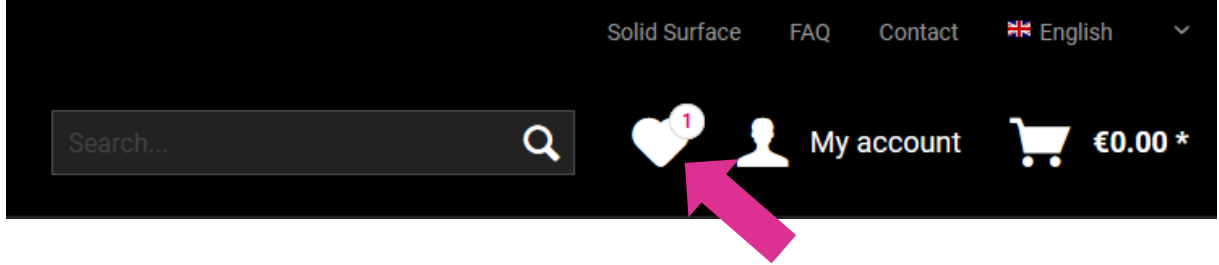

The number next to the heart icon shows how many **products** are on your **wish list**.

## **English Version**

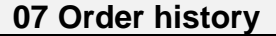

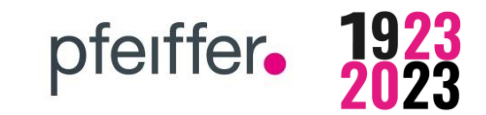

**At the area "my account" you can see an overview of your orders.**

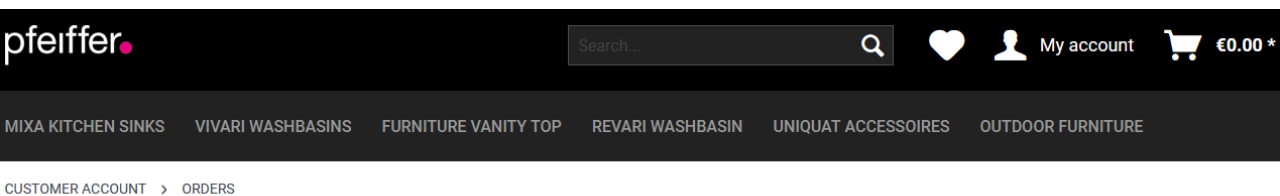

#### **ORDERS**

**OVERVIEW** 

**LOGIN DATA** 

**ADDRESSES** 

**ORDERS** 

**WISH LIST** 

**E** LOGOUT

My account

Here you can find your orders sorted according to date. Please note: Conditions and discounts will be indicated on the order confirmation (You will receive our order confirmation with the reduced price via email once the order has been processed).

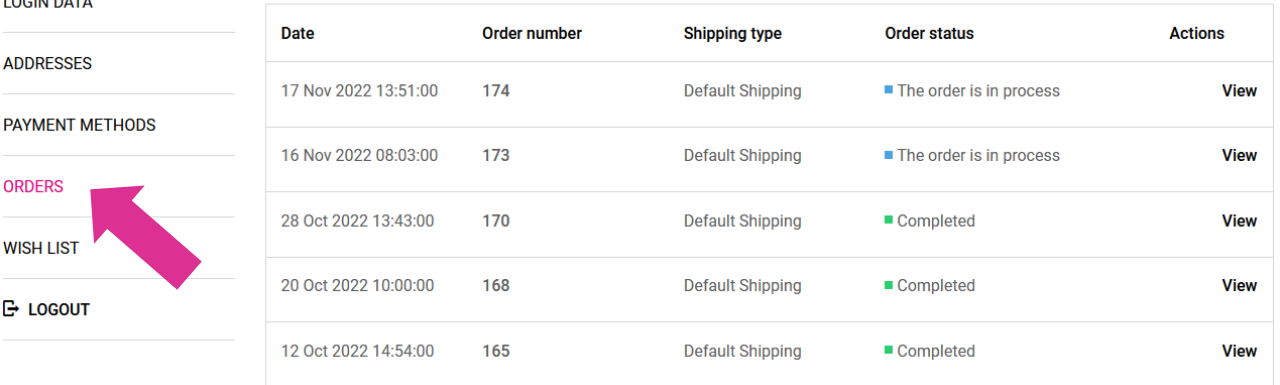

### **Tip!**

➔ If you have **recurring orders**, you can open an old order –with **"View"** and trigger it again by clicking on **"repeat order"**.

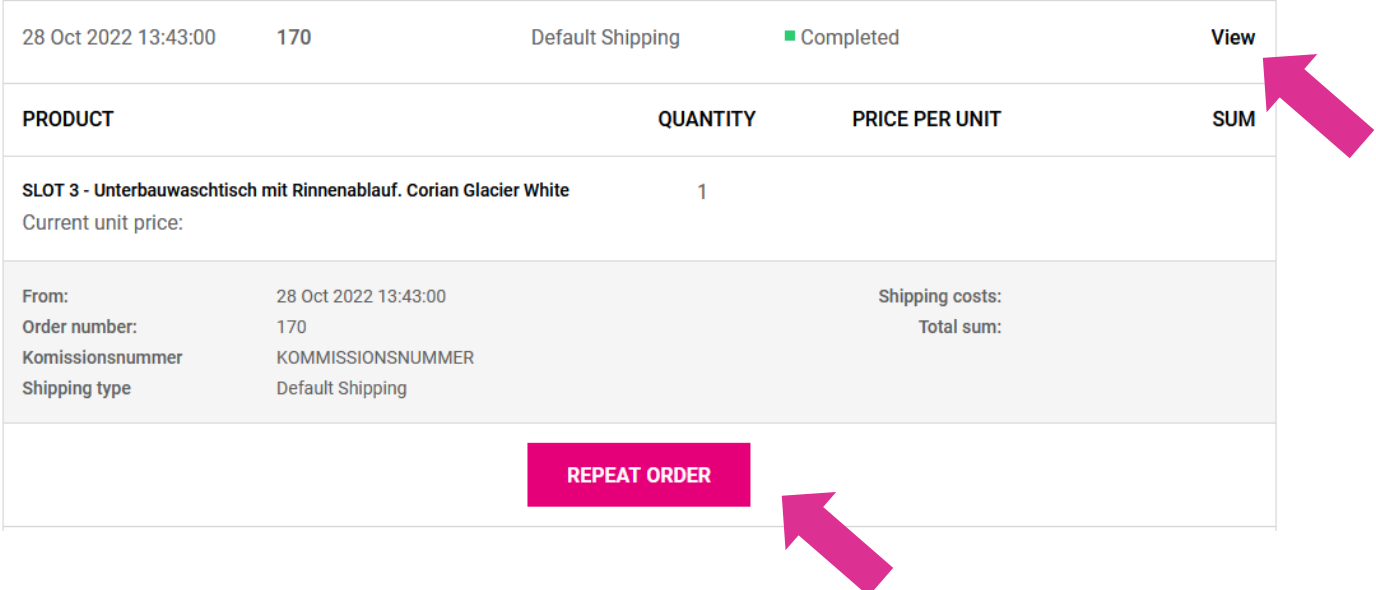

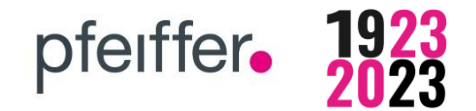

**Are there any further questions?**

**Please feel free to contact us!**

# **You can reach us per e-mail at: shop@pfeiffer-germany.de**

Your personal contact:

**Mr Steffen Böckel 06441-9833-12**  (Sales MIXA und VIVARI, Order Management)

**Mrs Sarah Gürtler 06441-9833-36**  (Customer Management and support pfeiffer24)